# **WEB 監視システム**

# **Sweb**

# **WEB 閲覧ユーザー用説明書 第 1.5 版**

**株式会社 測商技研**

株式会社 測商技研

# 目次

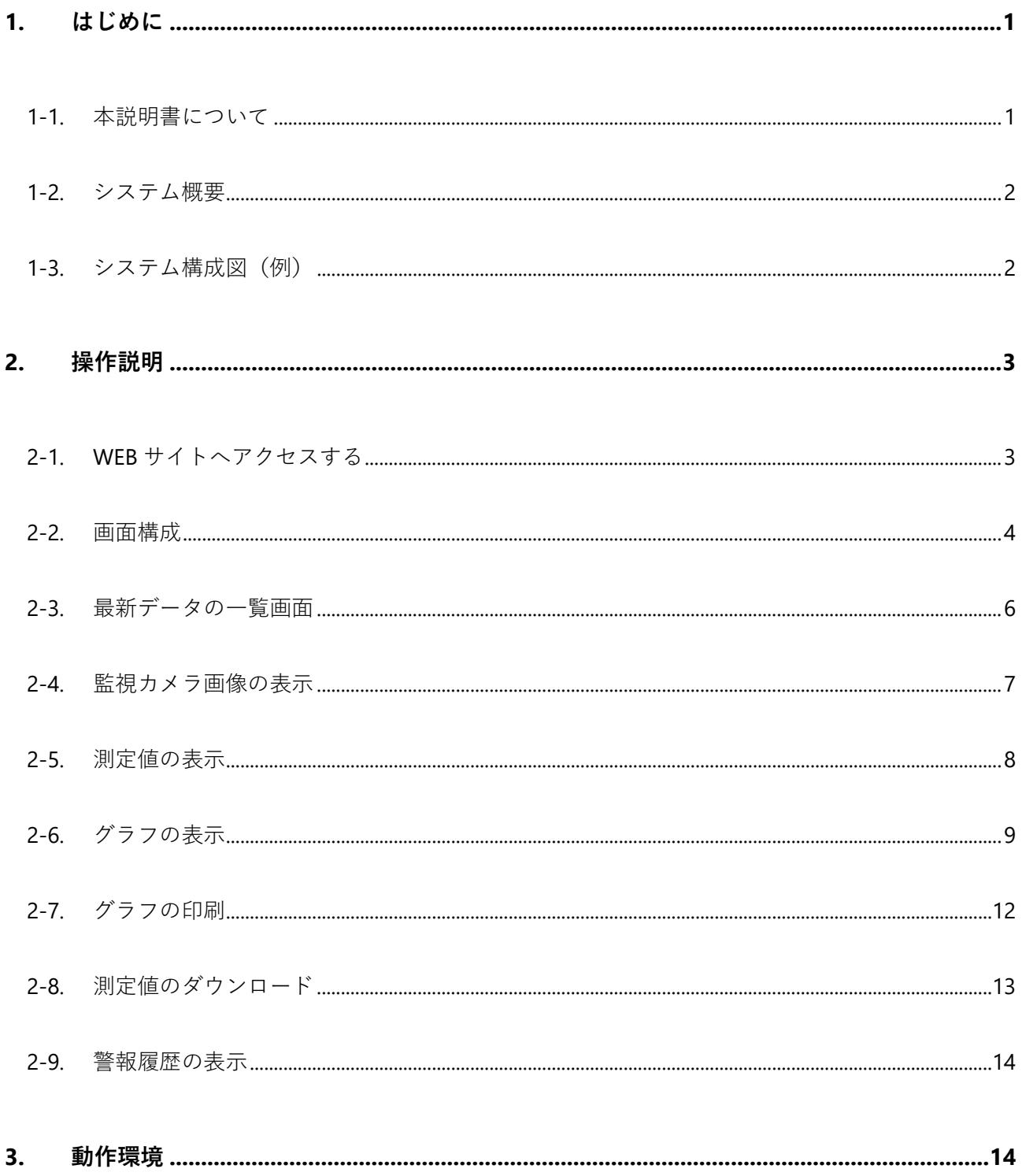

# <span id="page-4-0"></span>**1. はじめに**

このたびは、当社 WEB 監視システムをご利用いただきまして誠にありがとうございます。 本システムを正しくご利用いただくために、ご利用前に本説明書を必ずお読みいただくようお願い します。

本説明書は「WEB 監視システム WEB 閲覧ユーザー用説明書」です。WEB ブラウザから本システ ムの WEB 画面を閲覧・操作する方法を説明しています。

※ 本システムの管理・運用についての説明は、別冊の「WEB 監視システム 管理ユーザー用説明書」 を参照してください。

### <span id="page-4-1"></span>**1-1. 本説明書について**

- ◆ 本書の内容は、改良のため将来予告なく変更することがあります。
- 本書の内容に関しては万全を期していますが、万一ご不審な点や誤りなどお気づきのことがご ざいましたら、お手数でも当社までご連絡ください。
- ◆ 本書の内容を無断で転載・複製しないでください。
- 本書にもとづいて本システムを運用した結果の影響・過失による損傷については一切責任を負 うことはできませんのでご了承ください。

### <span id="page-5-0"></span>**1-2. システム概要**

WEB 監視システム「Sweb」(以降:本システム)は、現場観測機器の測定データを通信装置で WEB サーバーへ送信し、サーバーで収集・蓄積されたデータを WEB 出力することで、インターネット 経由で各ユーザーの PC から測定データの確認・ダウンロード、グラフの表示・印刷が行えるシス テムです。また、IoT 自動撮影カメラによりインターバル撮影された静止画像を閲覧することも可 能です。

各ユーザーは WEB ブラウザを利用してデータを閲覧できるため、専用のソフトをインストールす る必要がありません。

<span id="page-5-1"></span>**1-3. システム構成図(例)**

※ 本取扱説明書の対象は構成図右上の WEB 閲覧ユーザーとなります。

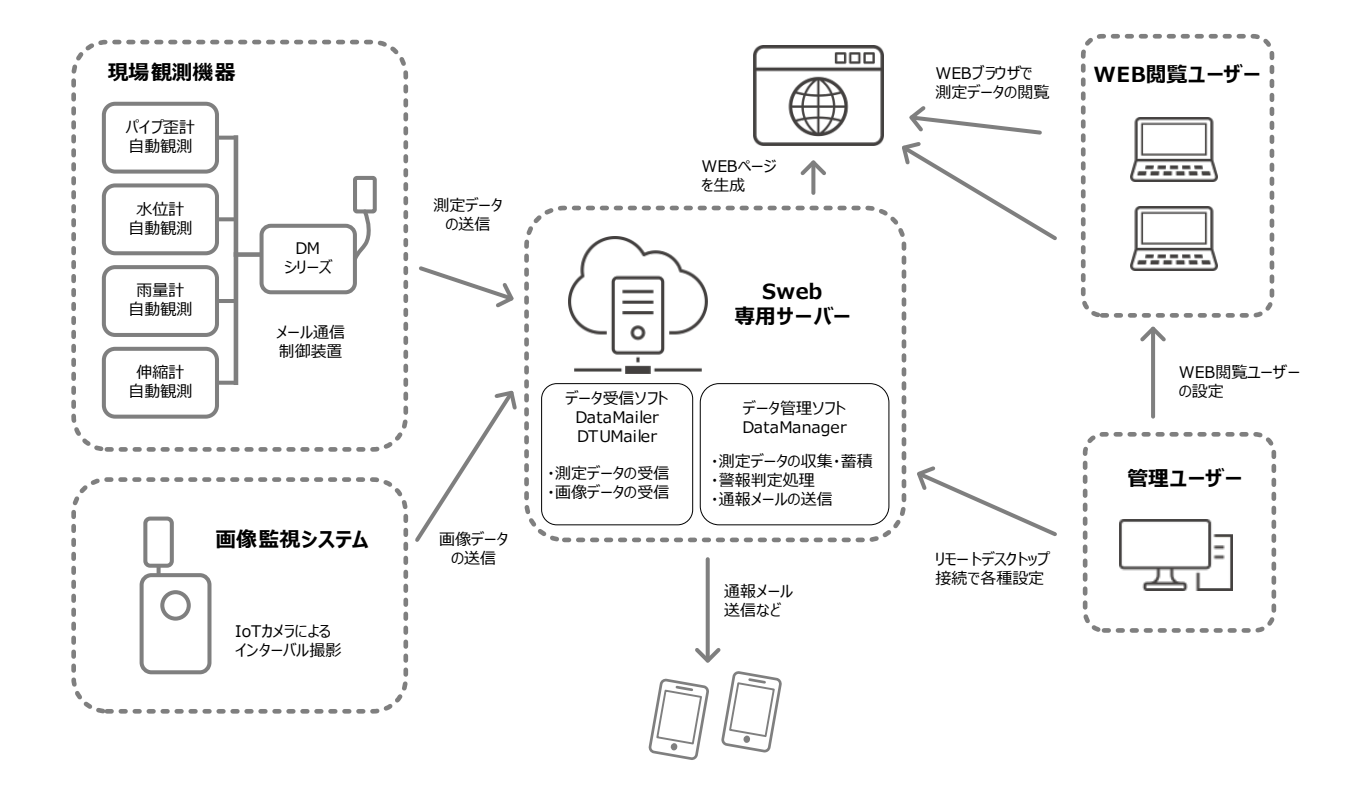

# <span id="page-6-0"></span>**2. 操作説明**

### <span id="page-6-1"></span>**2-1. WEB サイトへアクセスする**

本システムの WEB サイトへは WEB ブラウザを使ってアクセスします。

- ※ 本システムでは JavaScript 機能を使用しています。使用する WEB ブラウザの設定で JavaScript を無 効にしている場合は、有効に設定する必要があります。
- 1. WEB ブラウザを起動します。
- 2. 本システムの WEB 閲覧 URL をアドレスバーに入力してアクセスします。

※ WEB サイト URL は本システムの管理ユーザーから通達されます。

3. ログイン画面が表示されるので、ユーザー名とパスワードを入力し、「ログイン」をクリックし ます。

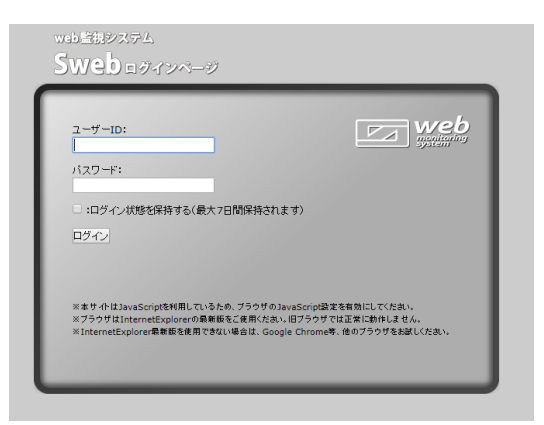

- ※ ログインユーザー名とパスワードは本システムの管理ユーザーから通達されます。
- ※ ログイン時に「ログイン状態を保持する」にチェックを入れると、次回アクセス時にログイン処理を省く ことができます。
- 4. 正常にログインできると、トップページとして最新データの一覧画面が表示されます。
	- ※ ログイン後、トップページを「お気に入り」などへブックマークしておくと便利です。

### <span id="page-7-0"></span>**2-2. 画面構成**

WEB サイトは次のような画面構成になっています。

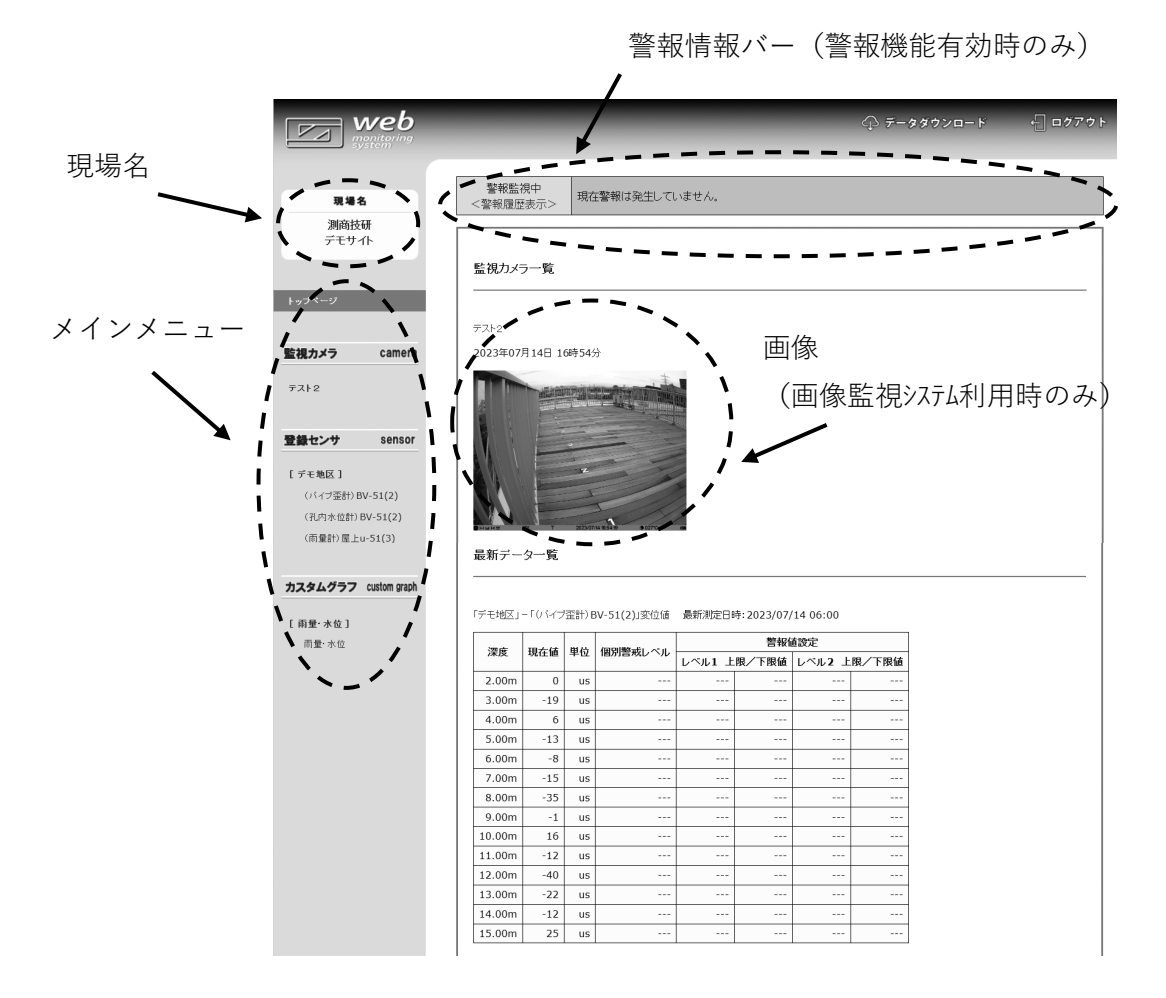

メインメニューエリアには、各センサーやグラフへのリンクが一覧となって表示されます。 センサー名をクリックするとアコーディオンメニューが表示されます。 アコーディオンメニューから測定値・グラフ画面などのセンサー詳細画面に移行します。

画像監視システムを併用している場合はトップページに最新画像が表示されます。 カメラ名リンクをクリックすると画像閲覧画面に移行します。

●センサー詳細画面

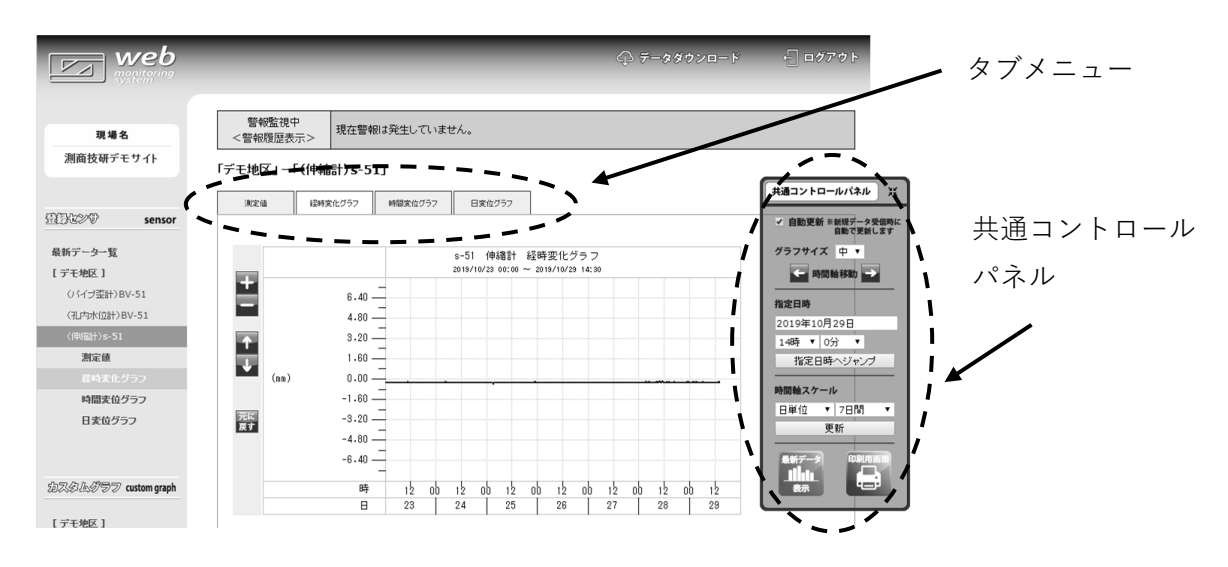

センサー詳細画面では共通コントロールパネルにより測定値・グラフの操作が行えます。 タブメニューから該当センサー内の各種詳細画面に移行できます。

●画像閲覧画面

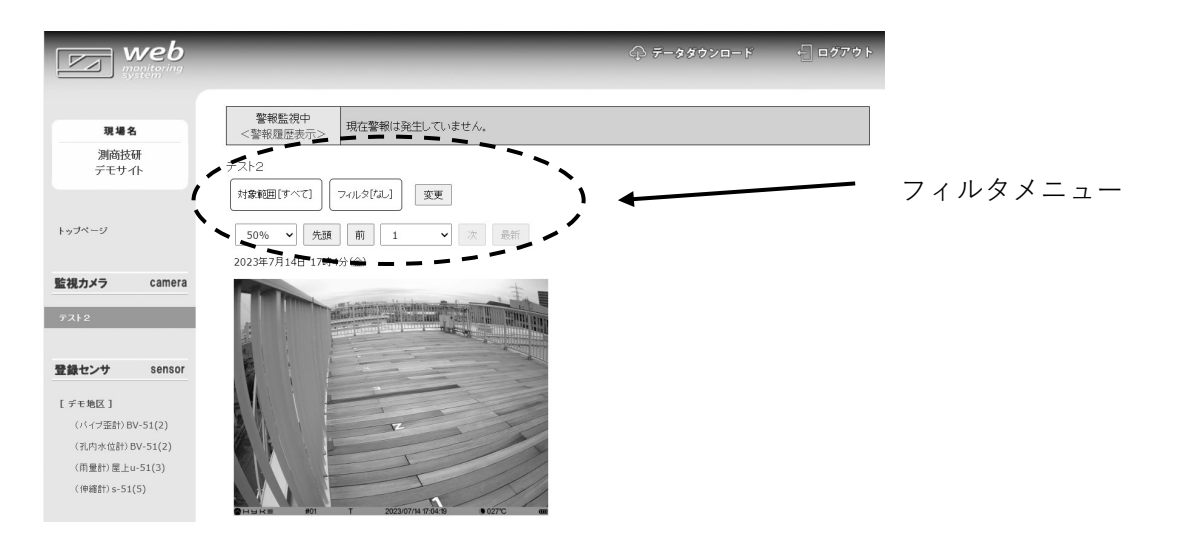

画像閲覧画面ではフィルタメニューから画像の日時検索やスライドショーによる閲覧が行えます。

## <span id="page-9-0"></span>**2-3. 最新データの一覧画面**

画面左側メニューから「トップページ」をクリックすると トップページが表示されます。

- トップページでは、各センサーの最新のデータが一覧として表示されます。
- ※ 画像監視システムを併用している場合は最新画像も表示されます。
- ※ 登録センサのフォルダが複数ある場合はフォルダ名をクリックすると、 そのフォルダに登録されているセンサーのみの最新データ一覧を表示 することができます。

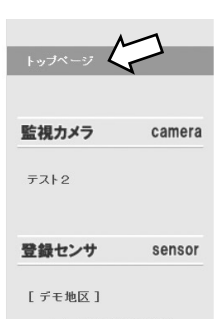

- このページでは自動更新が行われるように設定されているため、手動で更新処理を行わなくてもサ ーバー側でデータの更新があると自動的にページが更新されます。
	- ●トップページ

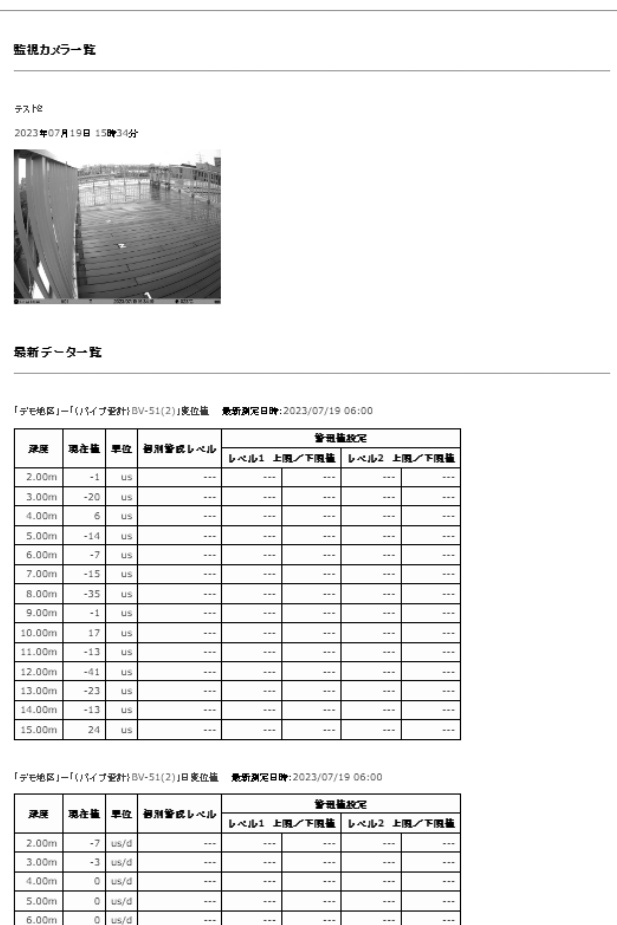

### <span id="page-10-0"></span>**2-4. 監視カメラ画像の表示**

画像監視システムを併用している場合はメインメニュー欄にカメラ名が表示されます。 トップページでは最新画像のみの表示ですが、カメラ名をクリックするとそのカメラの過去画像を 閲覧することができる画面が表示されます。

画面に表示されている操作ボタンを使用して、画像検索や自動再生を行うことが可能です。

 操作ボタンから表示する画像の対象期間・時間の指定ができます。 変更ボタンをクリックすることで範囲指定やフィルタの編集ができるようになります。

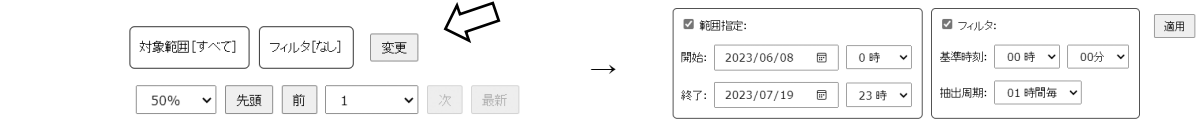

- 表示サイズのドロップダウンリストで画像表示サイズを 10%~100%の範囲で設定できます。
- 「先頭」・「前」・「次」・「最新」ボタンで表示画像を変更します。
- 表示数のドロップダウンリストで1画面に表示する画像の数を「1」、「6」、「12」、「24」 から選択することができます。 また、「自動再生」を選択して「自動再生開始」ボタンをクリックすると指定した範囲の画像を 1秒間隔で自動再生することができます。
- 表示されている画像をクリックすると別タブで最大画像が表示されます。

# <span id="page-11-0"></span>**2-5. 測定値の表示**

センサー詳細画面のタブ項目から測定値名をクリックすると、そのセンサーの測定値一覧が表示さ れます。

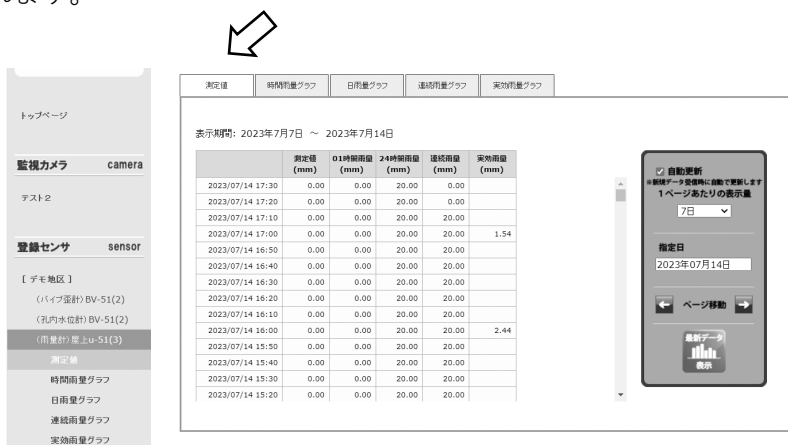

測定値表示画面では、コントロールパネルで1ページに表示するデータ量を設定したり、任意の日 付のデータを表示させることができます。

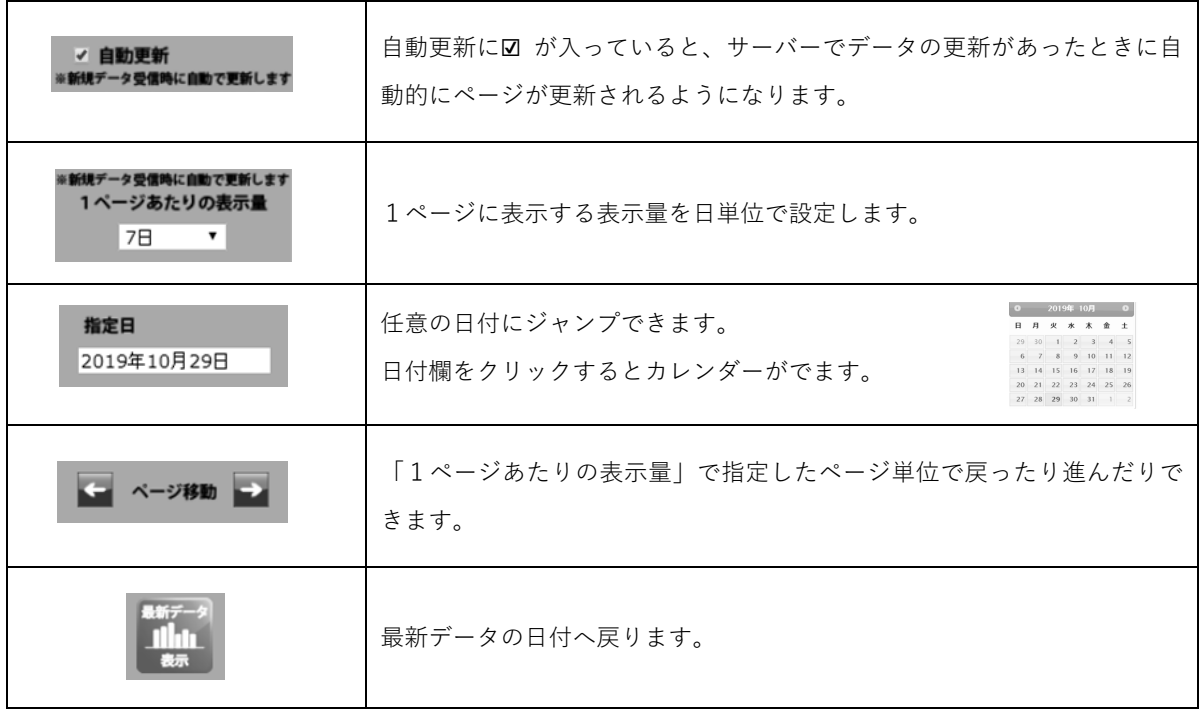

## <span id="page-12-0"></span>**2-6. グラフの表示**

センサー詳細画面のタブ項目から「グラフ名」をクリックすると、各センサーの個別のグラフが表 示されます。また、画面左側のメニューエリアから「カスタムグラフ名」をクリックすると、カス タムグラフが表示されます。

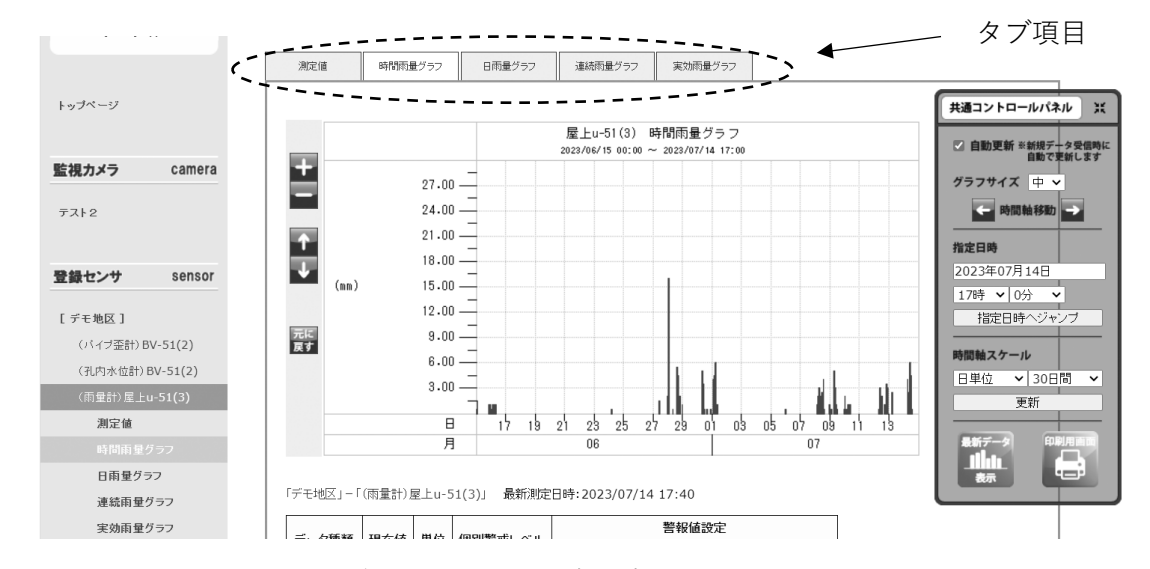

共通コントロールパネルからはグラフに関する設定を変更できます。

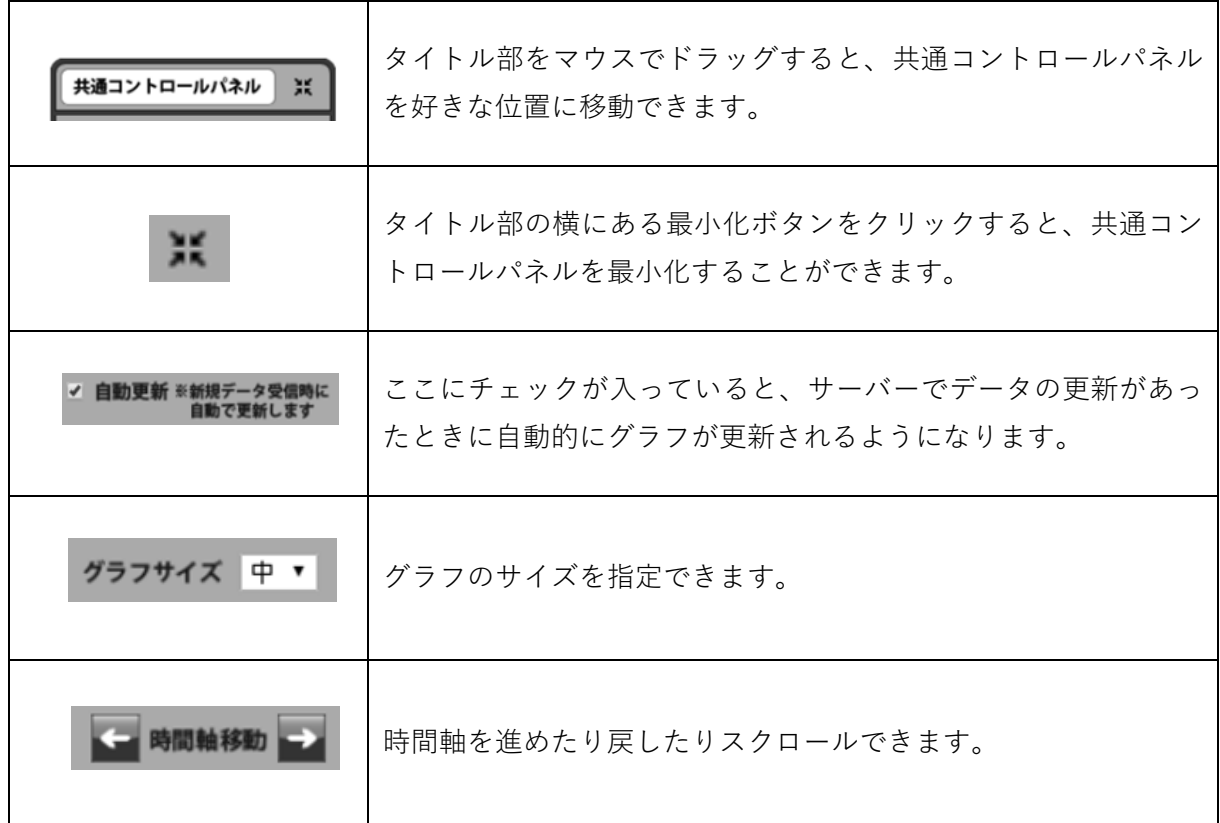

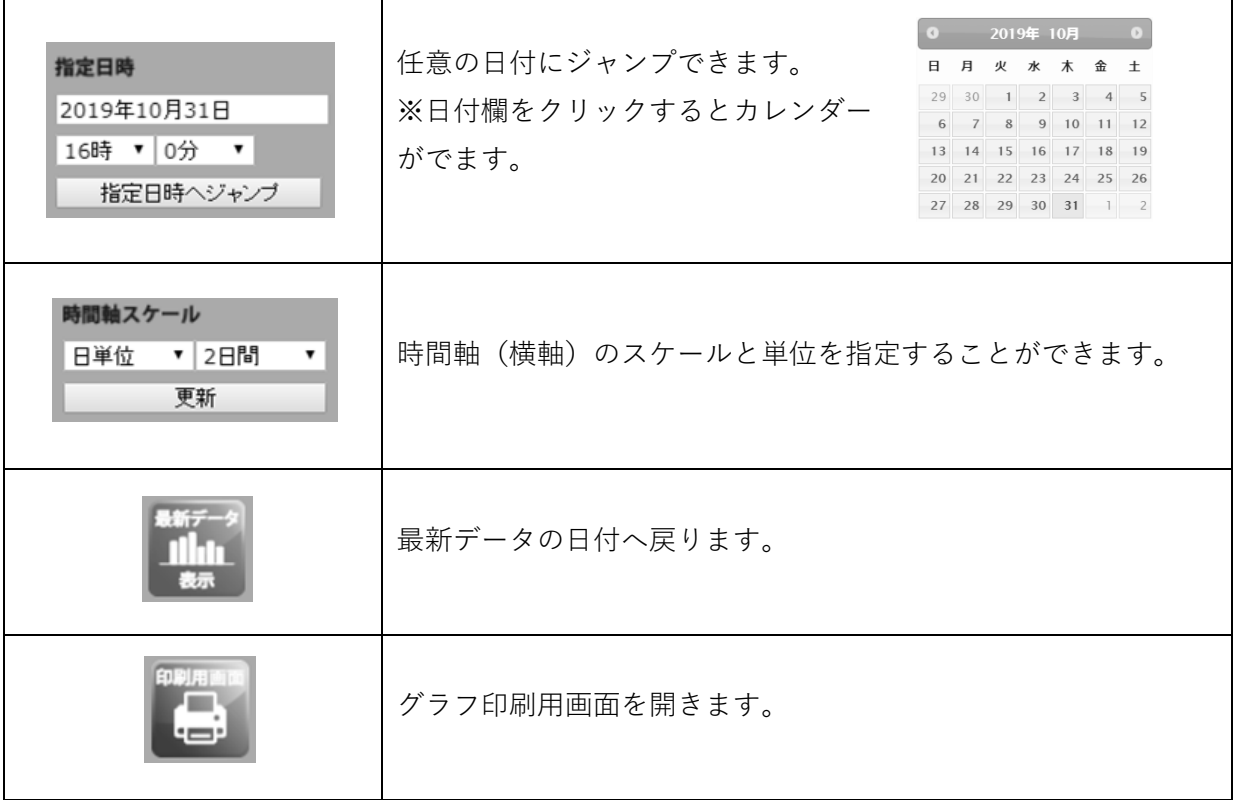

共通コントロールパネルで設定した内容は、カスタムグラフなど複数グラフが表示される場合でも 全てのグラフに対して同じ設定が適用されます。

WEB 監視システム Sweb WEB 閲覧ユーザー用説明書 第 1.5 版

各グラフの左わきにある各ボタンからはグラフの縦軸スケールを操作できます。グラフの縦軸は各 グラフ個別に設定が可能です。

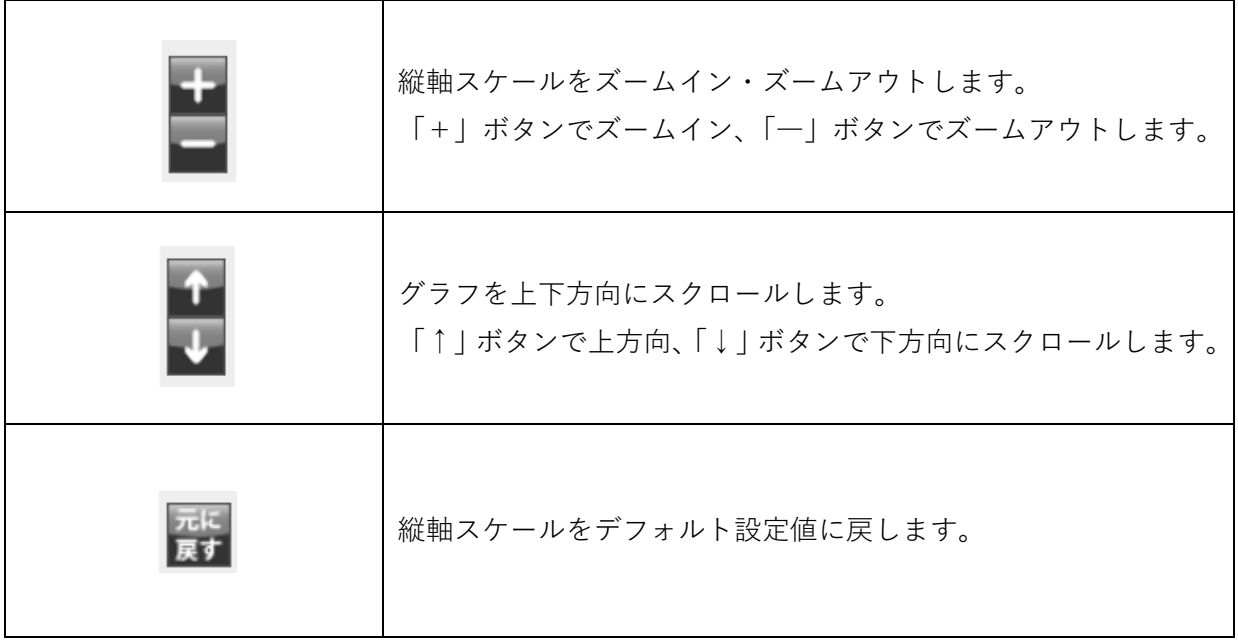

――― スケール設定の保存について ―――

グラフのスケール設定は Cookie としてクライアントパソコンに保存されるため、次回アクセス時 にも最後に設定したスケール値でグラフを表示することができます。

- ※ ブラウザで Cookie を受け付ける設定にしている必要があります。
- ※ ブラウザによっては Cookie の保存数が制限されていることがあります。 その場合は古いスケール設定から破棄されていきますのでご了承ください。

## <span id="page-15-0"></span>**2-7. グラフの印刷**

共通コントロールパネルから「印刷用画面」ボタンをクリックすると、グラフの印刷用画面が開き ます。

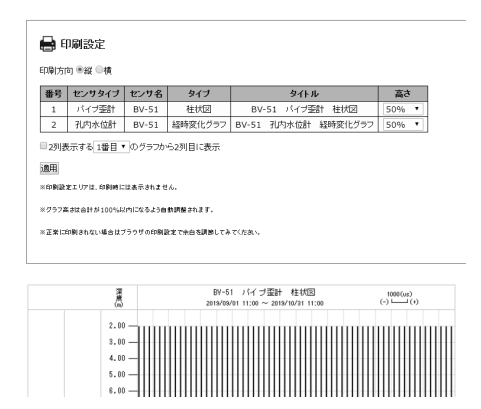

印刷用画面の印刷設定から印刷時のレイアウトを設定できます。

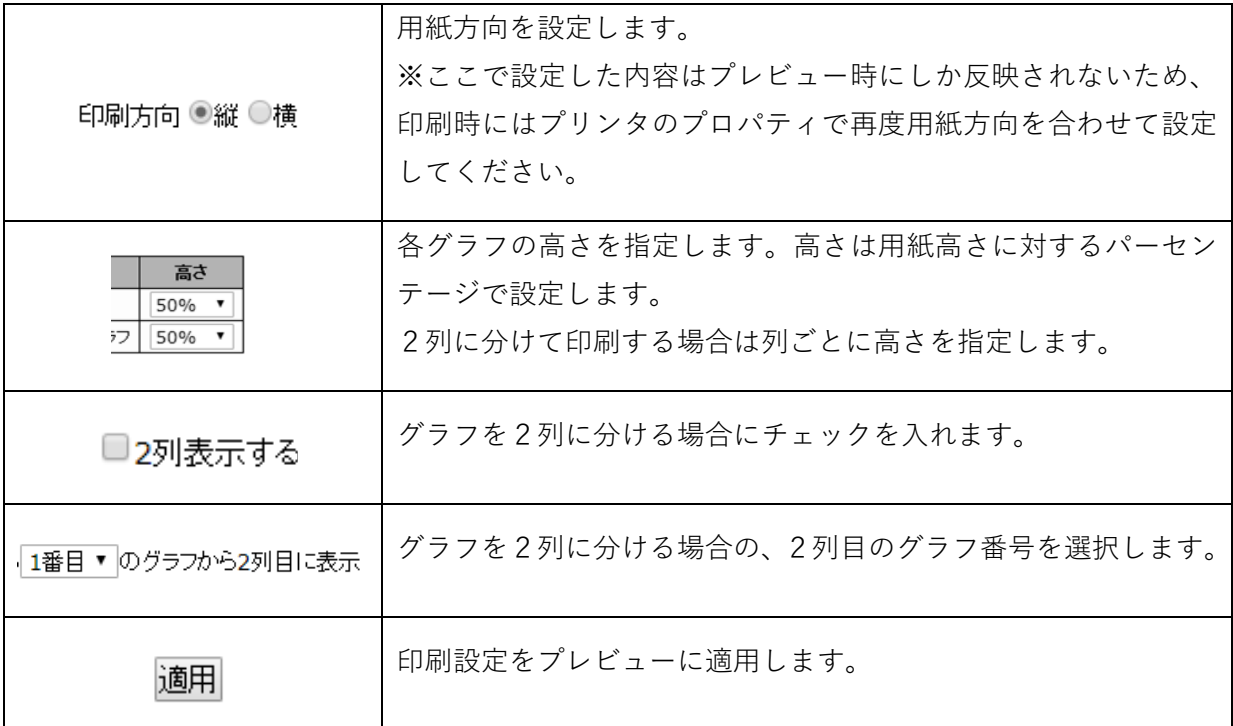

※ 印刷設定エリアは印刷時には表示されません。

※ グラフ高さの合計が 100%を超えた場合は、100%内に収まるよう自動調整されます。

#### <span id="page-16-0"></span>**2-8. 測定値のダウンロード**

画面上部から「データダウンロード」をクリックすると、登録されているセンサーの各種測定値の ダウンロード画面が表示されます。

← データダウンロード

●ダウンロード画面

データダウンロード

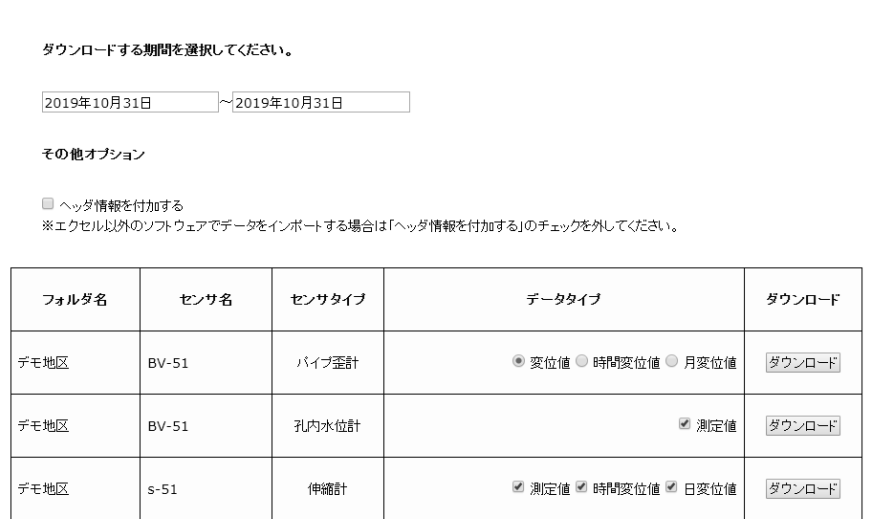

ダウンロードする期間とデータタイプを設定して「ダウンロード」ボタンをクリックすると測定値 が CSV テキスト形式でダウンロードされます。

- ※ 「ヘッダ情報を付加する」にチェックを入れると1行目にタイトル行が挿入されます。 ダウンロードしたファイルを別のソフトなどへインポートする場合はチェックを外してください。
- ※ 伸縮計・水位計など単点測定型のセンサーの場合は、同時に複数のデータタイプを選択可能で、選 択されたデータタイプは列ごとに同じファイルに保存されます。
- ※ パイプ歪計・孔内傾斜計など多点測定型のセンサーの場合は、1種類のデータタイプしか選択でき ません。

## <span id="page-17-0"></span>**2-9. 警報履歴の表示**

警報情報バーに表示されている「警報履歴表示」リンクをクリックすると、警報履歴画面が表示さ れます。

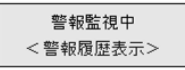

警報履歴画面では警報発生の履歴を確認することができます。

# <span id="page-17-1"></span>**3. 動作環境**

――― 対応 OS ―――

Windows10、Windows11

――― 推奨ブラウザ ―――

#### Microsoft Edge、Google Chrome 等

- ※ 各ブラウザの最新版をご使用ください。旧ブラウザでは正常に動作しない場合があります。
- ※ ブラウザの JavaScript 機能を有効にする必要があります。
- ※ Cookie の受け入れを許可する設定になっている必要があります。